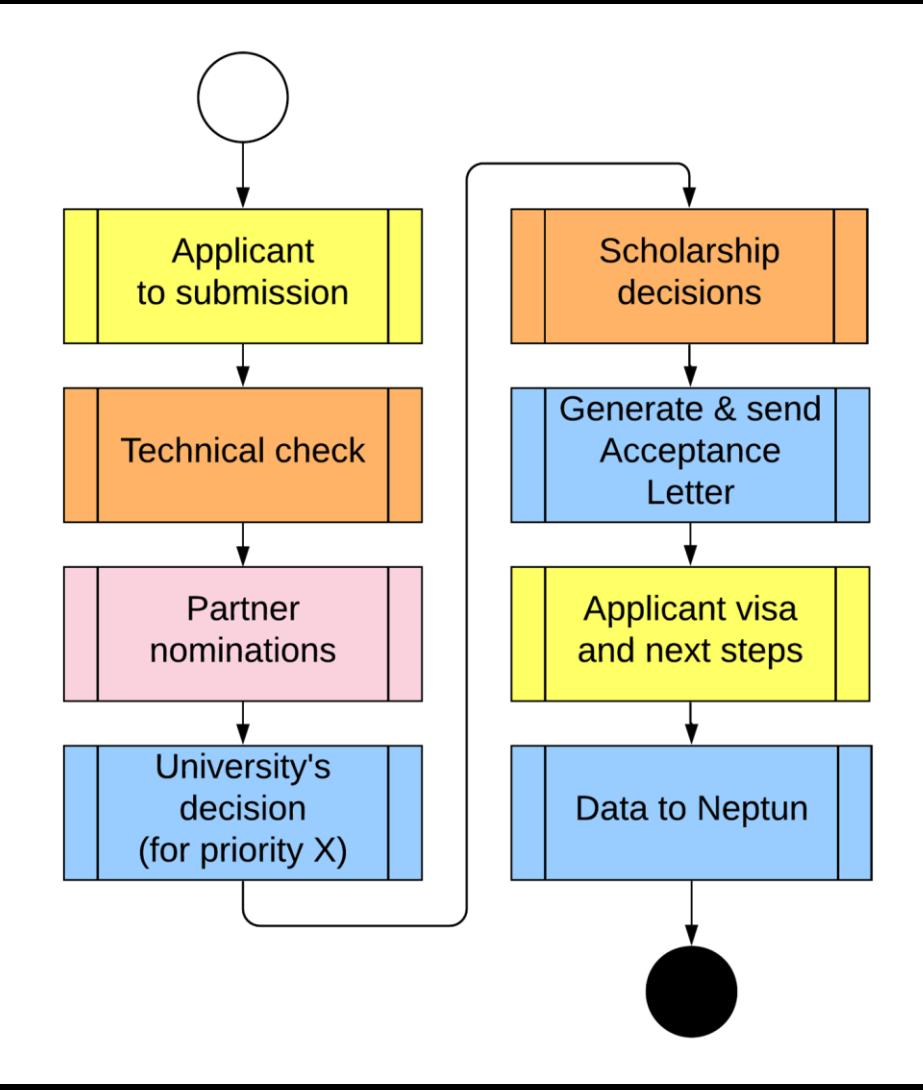

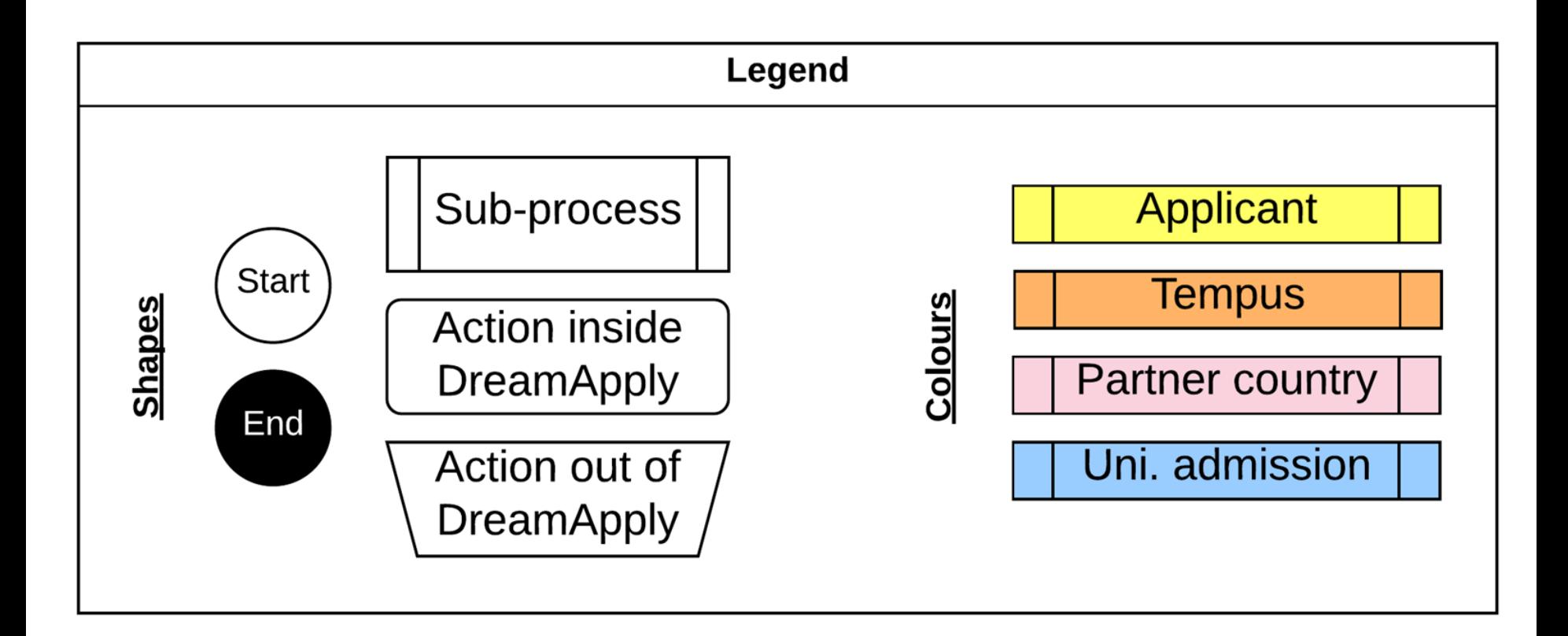

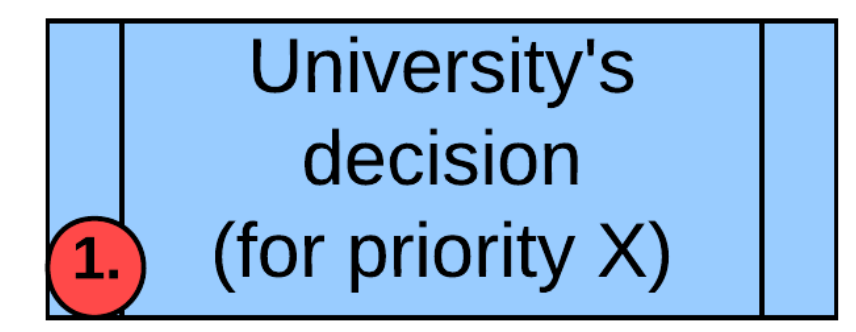

# **Goals**:

1. Adding exam/interview scores for each applicant (0-100 scale).

2. Get applicants from "Nominated" status to

"Accepted", "Conditionally accepted", or

"Rejected" status.

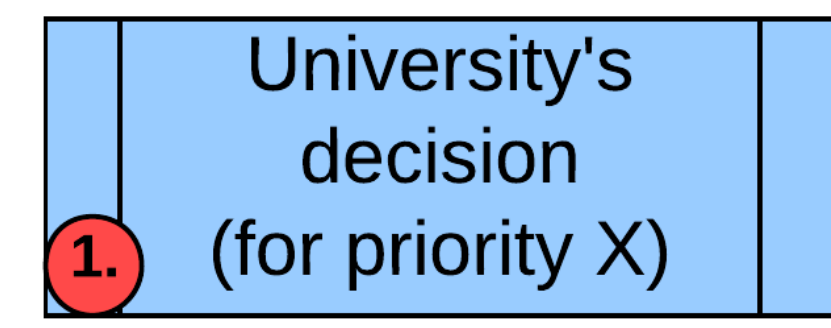

### **Method**:

# Working per programme using "Rankings" tool.

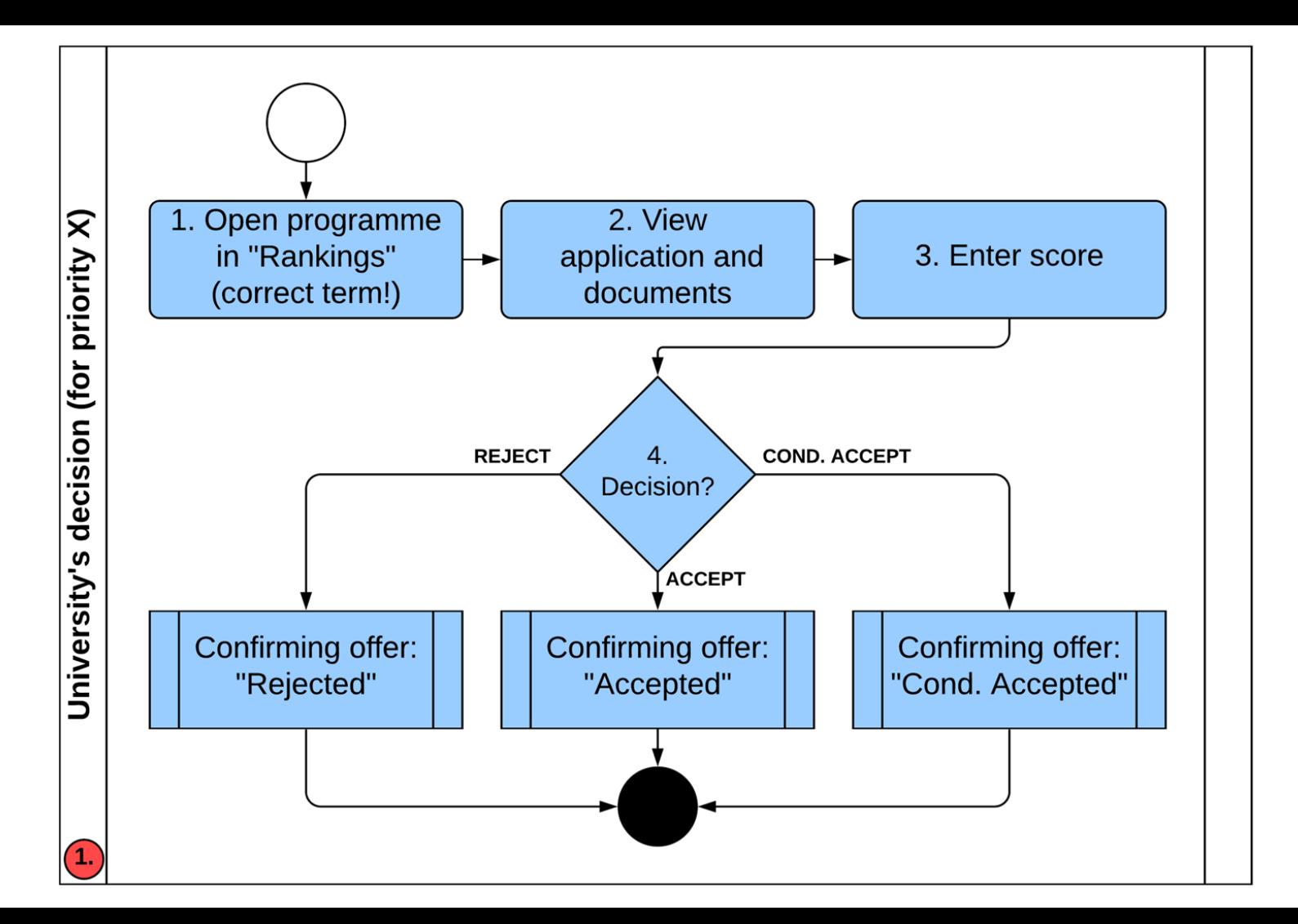

● Locate Rankings

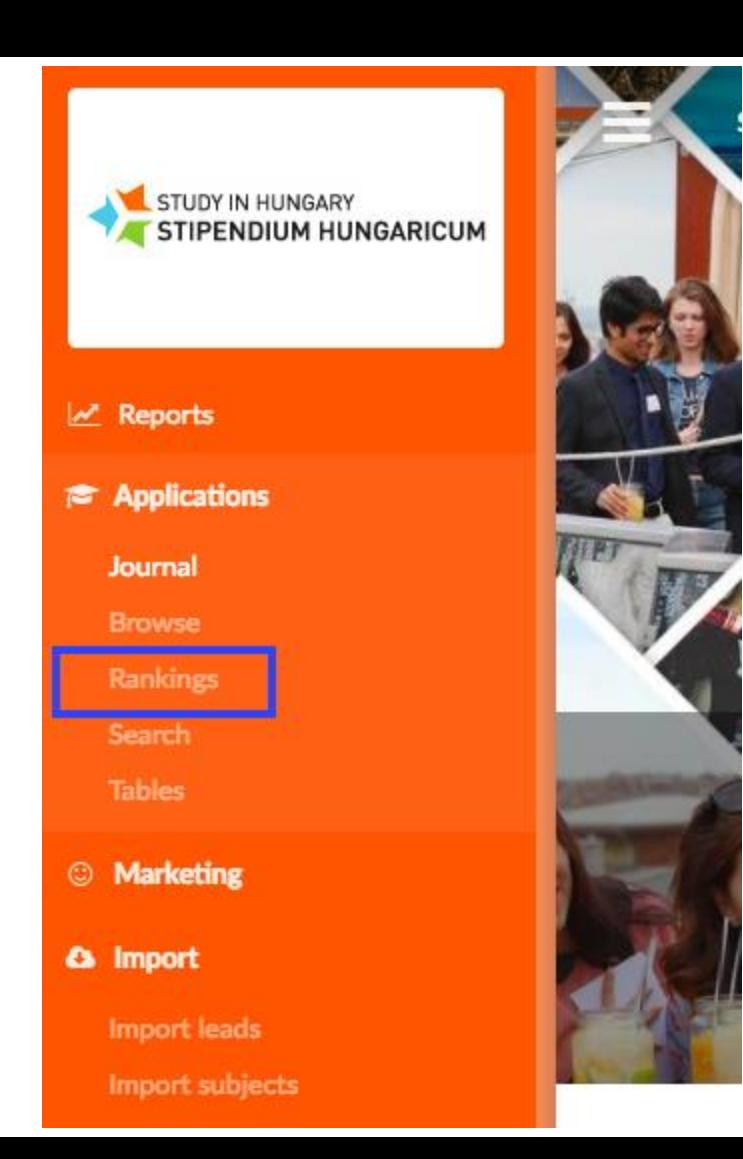

- Choose academic year
- Click reload
- Click ranking

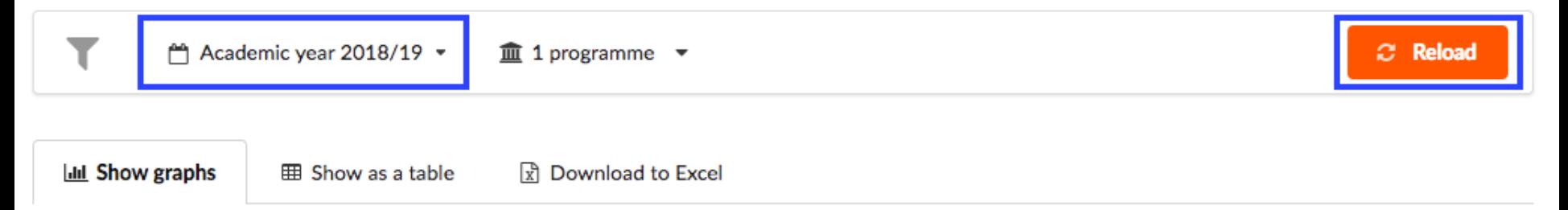

Here you can get a quick glance of the number of offers you have in each status. Left of the vertical line you can see statuses that are either still pending or have been eliminated entirely. The right side of the graph, however, represents the number of offers that are "positive" and hence count towards filling the quota. You can click on the "Ranking" button to quickly set a quota.

Name

• Type, mode

BA Intro to flight

Bachelor, full-time

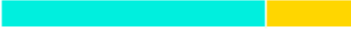

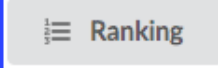

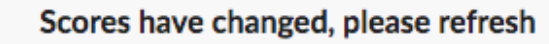

9

Once you are finished keying in the scores, please refresh the page to see the new ranking positions.

Rank Change all **Applicant Priority Score** Input scores **Heavy Penguin**  $\vert 1 \vert$ ⊙ Nominated Suggested rank 75 ı Antarctica **Click Refresh Strong Penguin**  $\overline{\mathbf{2}}$ ⊙ Nominated Suggested rank 99 Antarctica **Weak Penguin**  $\mathbf{3}$ O Suggested rank 15 Nominated ı Antarctica **Big Penguin** ⊙ Nominated Suggested rank 80 4 Antarctica **Fast Penguin**  $\sqrt{5}$ O t. Nominated Suggested rank 98 Antarctica **Light Penguin** ⊙ Click to reply  $\pmb{6}$ Ш Suggested rank . point Antarctica

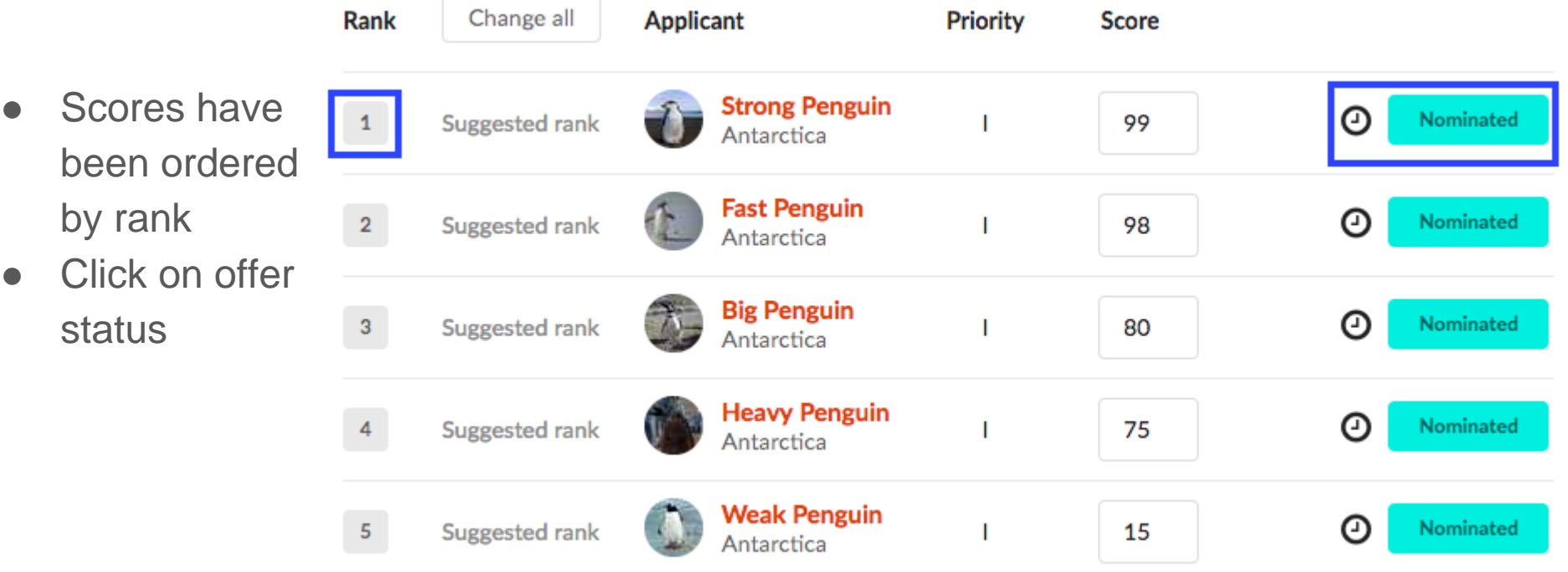

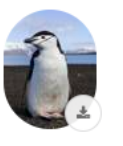

 $_{\odot}$ 

 $\bigcirc$   $\bullet$ 

 $\bigcirc$   $\bullet$ 

◀ Send out offer

**Offer for Strong Penguin** BA Intro to flight

D Journal

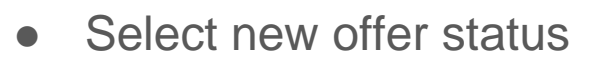

- Indicate reason by making necessary changes to email (ie what documents are missing/why offer was not accepted)
- Click Confirm & send out

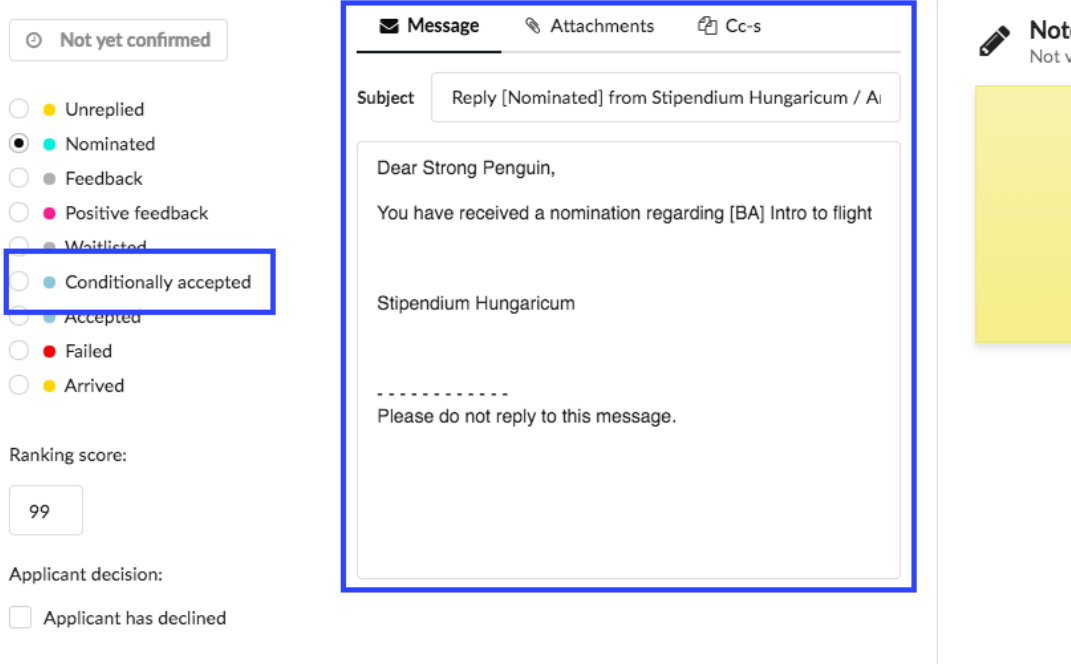

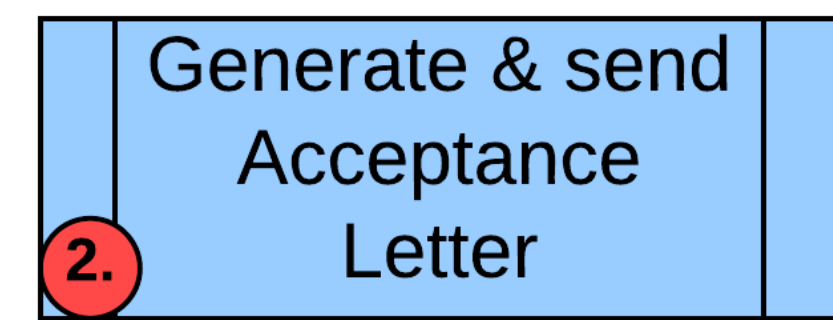

# **Goals:**

1. Generating (in DreamApply system or outside) formal Acceptance Letter document and sending it to the applicant.

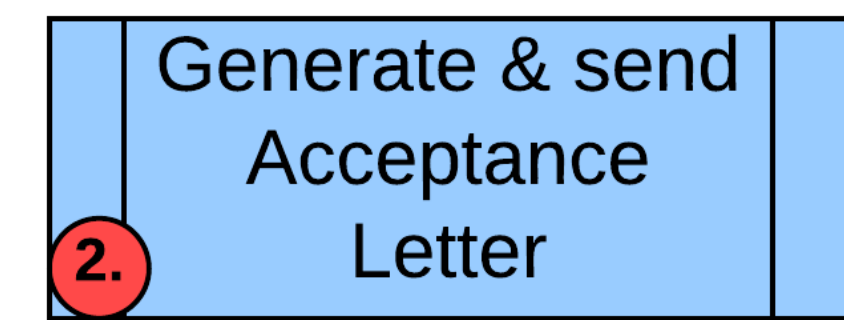

**Method:** Follow the journal to see Tempus scholarship offer status change. Then use "Letterheads" generation tool inside DreamApply or upload the document and include it to the offer status change email.

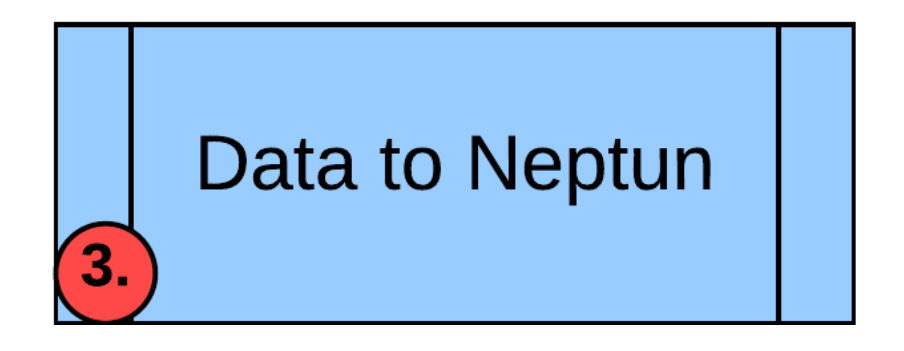

# **Goals:**

1. Getting the Accepted scholarship holders who confirmed their intention to study at your university to your Neptun system.

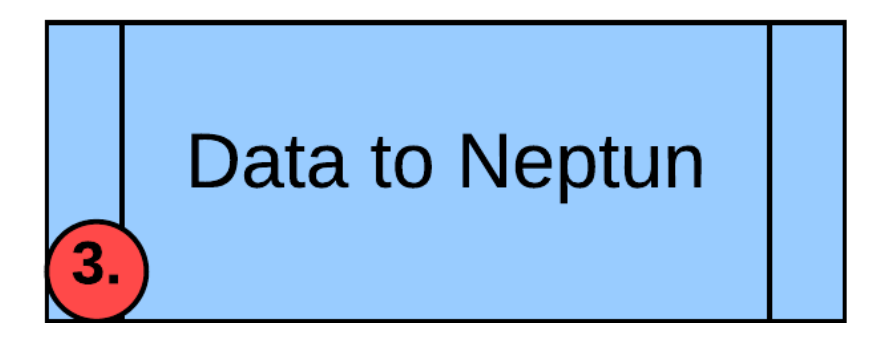

 **Method:** Export Neptun report from DreamApply as CSV file, adjust data in Excel if needed, upload it to Neptun.

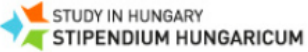

#### **Reports**

#### **E** Applications

Journal

**Browse** 

Rankings

Search

**Tables** 

### **ER** Scoring

**Scoresheets Scorers** 

### © Marketing

**Trackers** 

**Advisors** 

**Kiosks** 

Leads

Import leads

**Entry points** 

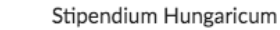

### **ApplicationsMatrix**

Shows a matrix of application statuses and regions with both totals

#### **OffersMatrix**

Shows a matrix of offer types and regions with both totals

#### **ApplicationsFunnelMonthly**

Compares application statistics between two years on a monthly basis.

#### **ApplicationsFunnelWeekly**

Compares application statistics between two years on a weekly basis.

#### ApplicationsFunnel

A step-by-step applicant progress funnel with a year-to-year comparision.

#### **ApplicationsPriorities**

Shows the relative priorities of applicants among several institutions. Useful only in a collaborative use case among several institutions.

#### **TimeSpentPerStudent**

Shows the time spent from first submission until the first feedback/offer in hours.

#### TimeSpentPerStudentAnonymous

Shows the time spent from first submission until the first feedback/offer in hours (without personal data).

#### **TimeSpentPerInstitution**

Shows the average time spent from first submission until the first feedback/offer and the average time spent per country in days.

#### **PartnersOverview**

Shows an overview of the entire partner institutions database.

**TempusNeptunExport** 

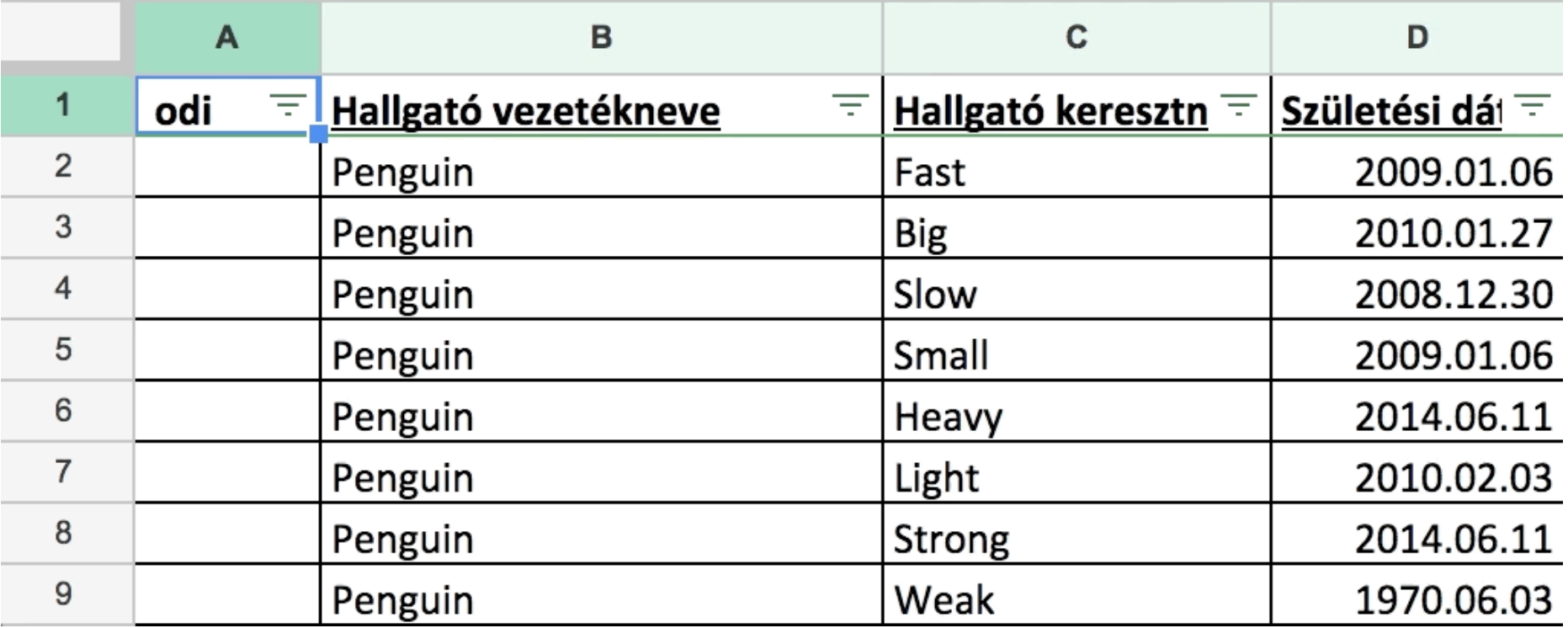

 $\sim$